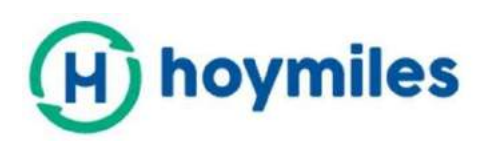

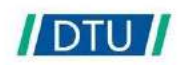

## Instrukcja Obsługi

# $-DTU-W100$

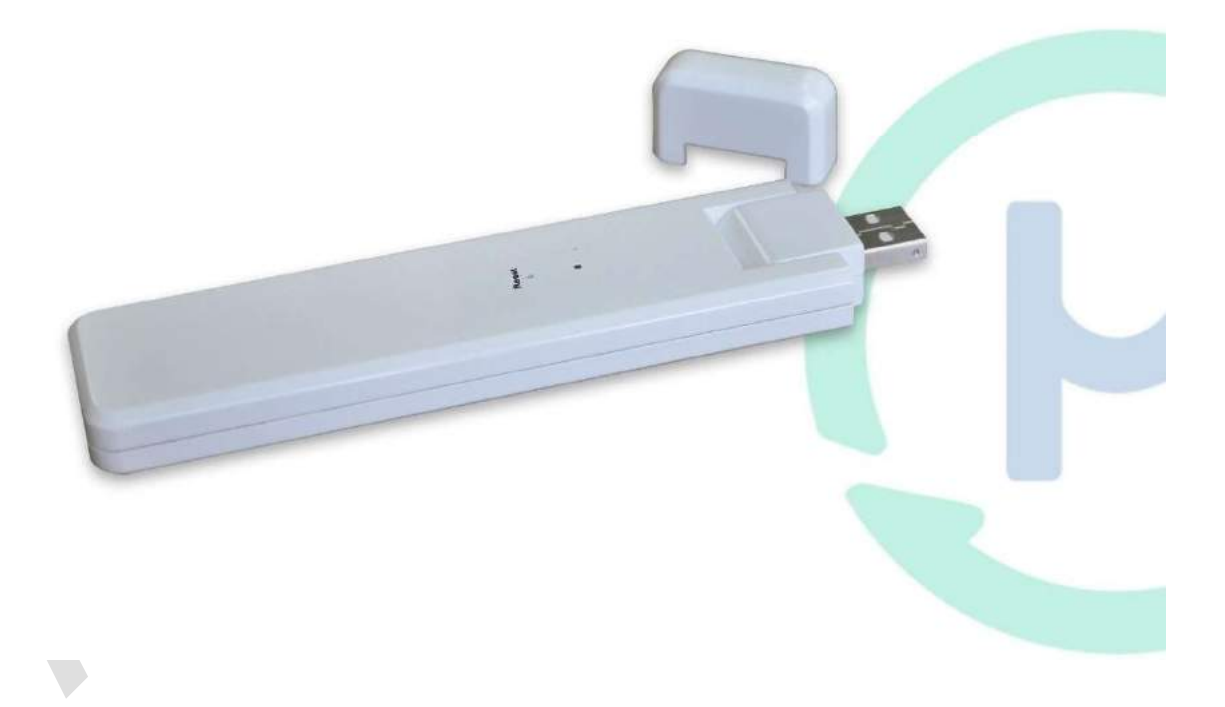

## Spis treści

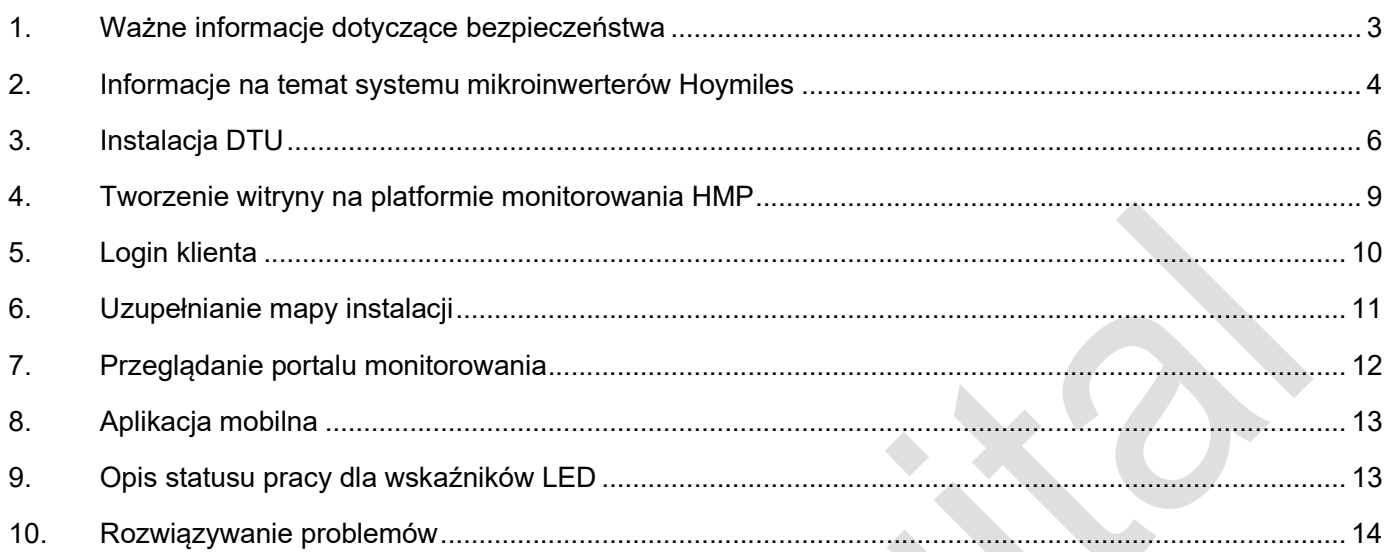

## 1. Ważne informacje dotyczące bezpieczeństwa

#### 1.1 Wstęp

Niniejsza instrukcja zawiera ważne wskazówki dotyczące instalacji i konserwacji jednostki transmisji danych (DTU) firmy Hoymiles.

#### 1.2 Instrukcje bezpieczeństwa

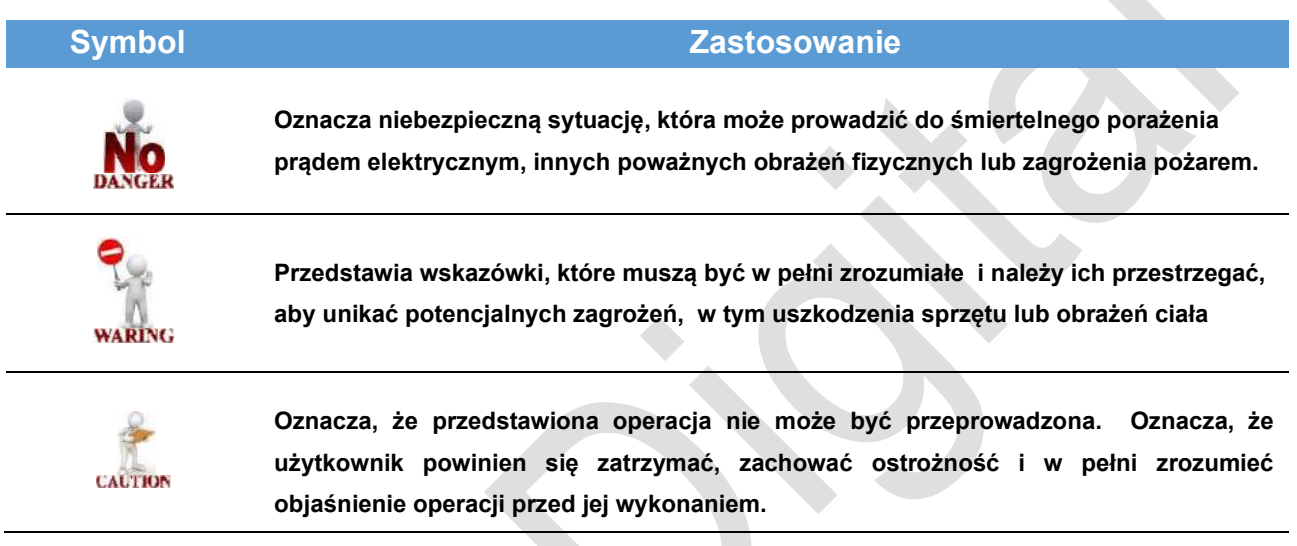

- Należy pamietać, że tylko wykwalifikowani pracownicy mogą zainstalować lub wymienić DTU.
- Nie próbuj naprawiać DTU bez zgody firmy Hoymiles. Jeśli DTU jest uszkodzony należy odesłać go swojemu instalatorowi celem dokonania naprawy. Demontaż DTU bez zgody firmy Hoymiles spowoduje unieważnienie pozostałego okresu gwarancji.
- Prosimy uważnie przeczytać wszystkie wskazówki i ostrzeżenia dotyczące specyfikacji technicznej.
- Nie należy używać produktów Hoymiles w sposób, którego nie sugeruje producent. Nieprzestrzeganie tego zalecenia może spowodować śmierć lub obrażenia ciała osób lub doprowadzić do uszkodzenia sprzętu.

### 1.3 Użytkownik

Niniejsza instrukcja jest przeznaczona wyłącznie dla wykwalifikowanych instalatorów i pracowników przeprowadzających konserwację.

#### 1.4 Wsparcie oraz informacje kontaktowe

W przypadku pytań technicznych dotyczących naszych produktów, prosimy o kontakt z instalatorem systemu. W przypadku konieczności uzyskania dalszej pomocy, należy skontaktować się z działem wsparcia Hoymiles pod niniejszym linkiem.

- www.hoymiles.com
- Centrum obsługi klienta Hoymiles: service@hoymiles.com

#### 1.5 Pozostałe informacje

Informacje o produkcie mogą ulec zmianie bez uprzedzenia. Instrukcja obsługi będzie często aktualizowana, prosimy o zapoznanie się z jej najnowszą wersją na oficjalnej stronie internetowej Hoymiles:www.hoymiles.com

## 2. Informacje na temat systemu mikroinwerterów Hoymiles

#### 2.1 Mikroinwerter:

Przekształca on moc prądu stałego paneli słonecznych na prąd zmienny, zgodny z wymogami sieci. Przesyła informacje wyjściowe dotyczące paneli fotowoltaicznych i dane eksploatacyjne mikroinwerterów do jednostki DTU, która stanowi podstawę sprzętową monitoringu na poziomie paneli.

Dzięki wydajności konwersji do 96,7% i wydajności MPPT do 99,9%, mikroinwertery Hoymiles należą do światowej czołówki w branży tych urządzeń.

#### 2.2 DTU:

DTU jest kluczowym elementem systemu mikroinwerterów Hoymilesa. Pełni funkcję bramki komunikacyjnej, która działa pomiędzy mikroinwerterami Hoymiles a serwerem monitorującym Hoymiles. DTU komunikuje się z mikroinwerterem bezprzewodowo za pomocą fal radiowych 2.4G, zbierając dane eksploatacyjne systemu. W międzyczasie DTU łączy się z Internetem za pomocą routera i komunikuje się z Serwerem Monitorującym Hoymiles. Dane eksploatacyjne systemu mikroinwertera zostają przesłane do serwera monitorującego Hoymiles za pośrednictwem DTU.

#### 2.3 Serwer monitorujący Hoymiles

Serwer gromadzi dane eksploatacyjne oraz informacje o statusie mikroinwerterów w systemie, a także zapewnia użytkownikowi i konserwatorom możliwość monitorowania z poziomu panelu obsługi.

Poniższy schemat przedstawia system mikroinwertera Hoymilesa.

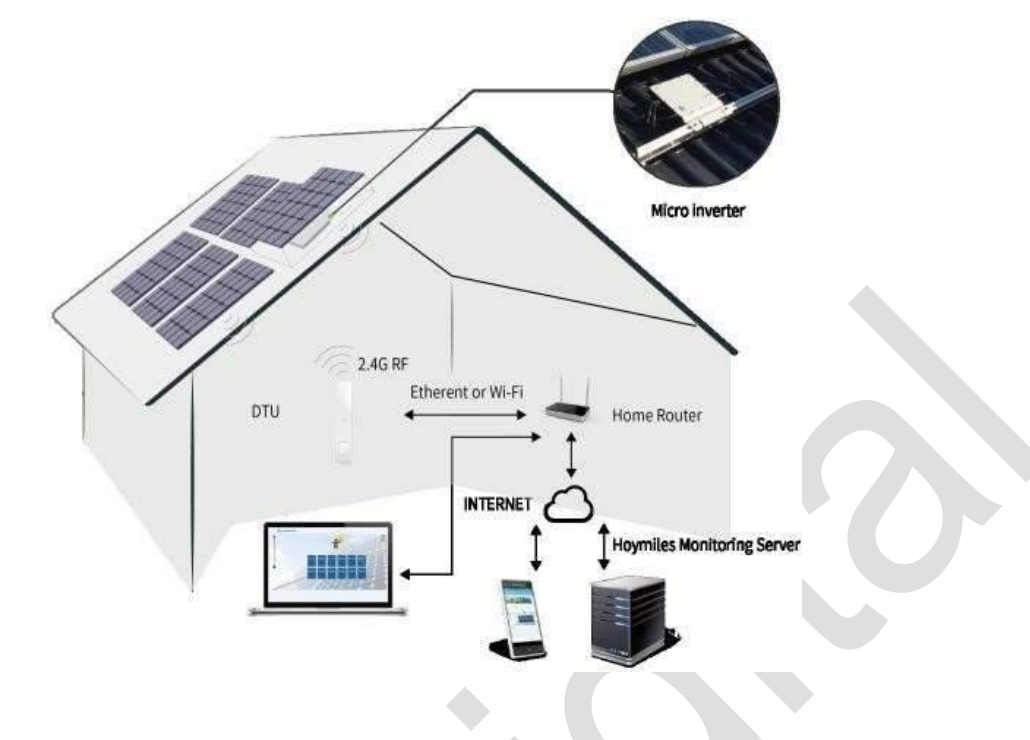

## 3. Instalacja DTU

#### 3.1 Wydajność systemu

DTU może monitorować do 99 mikroinwerterów MI-250/MI-300/MI-350 lub 49 mikroinwerterów MI-500/MI-600/MI-700 lub 24 mikroinwertery MI-MI-1000/MI-1200/MI-1500.

#### 3.2 Podstawowe warunki wymagane do pracy

Przed instalacją DTU należy upewnić się, że miejsce to spełnia następujące wymagania:

- Instalacja w pobliżu routera.
- Stabilny odbiór internetu.
- Odległość w linii prostej pomiędzy DTU a mikroinwerterem mniej niż 5 metrów.
- Miejsce to powinno znajdować się jeden metr nad ziemią, 0,8 metra od narożnika.

Wymagania środowiskowe dla instalacji DTU:

- Z dala od kurzu, płynów, kwasów i gazów o działaniu korozyjnym.
- Zakres temperatur od -20º C do 55º C.
- 3.3 Wymiary

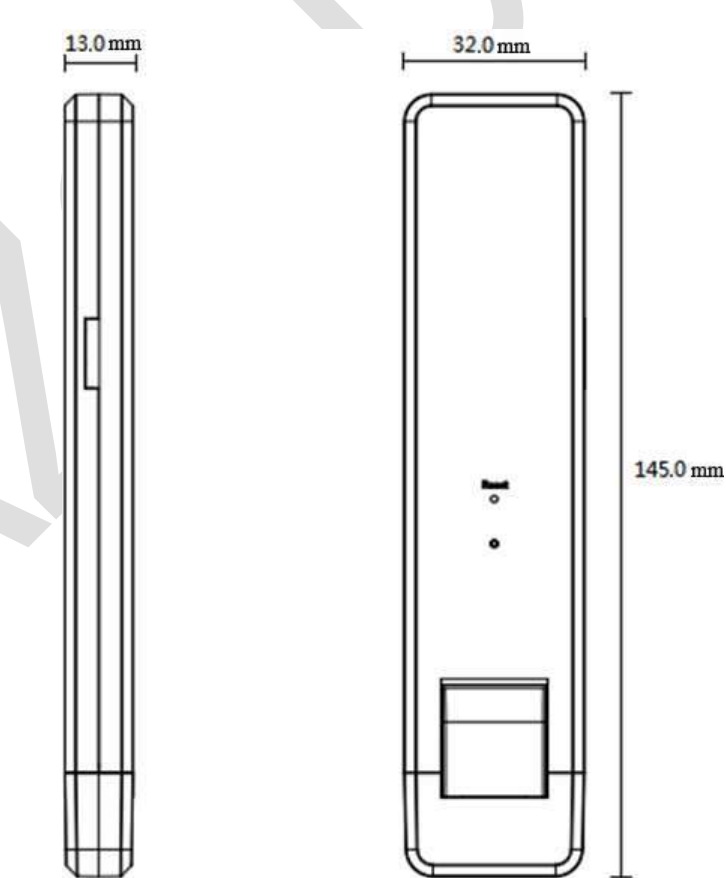

#### 3.4 Kolejność instalacji

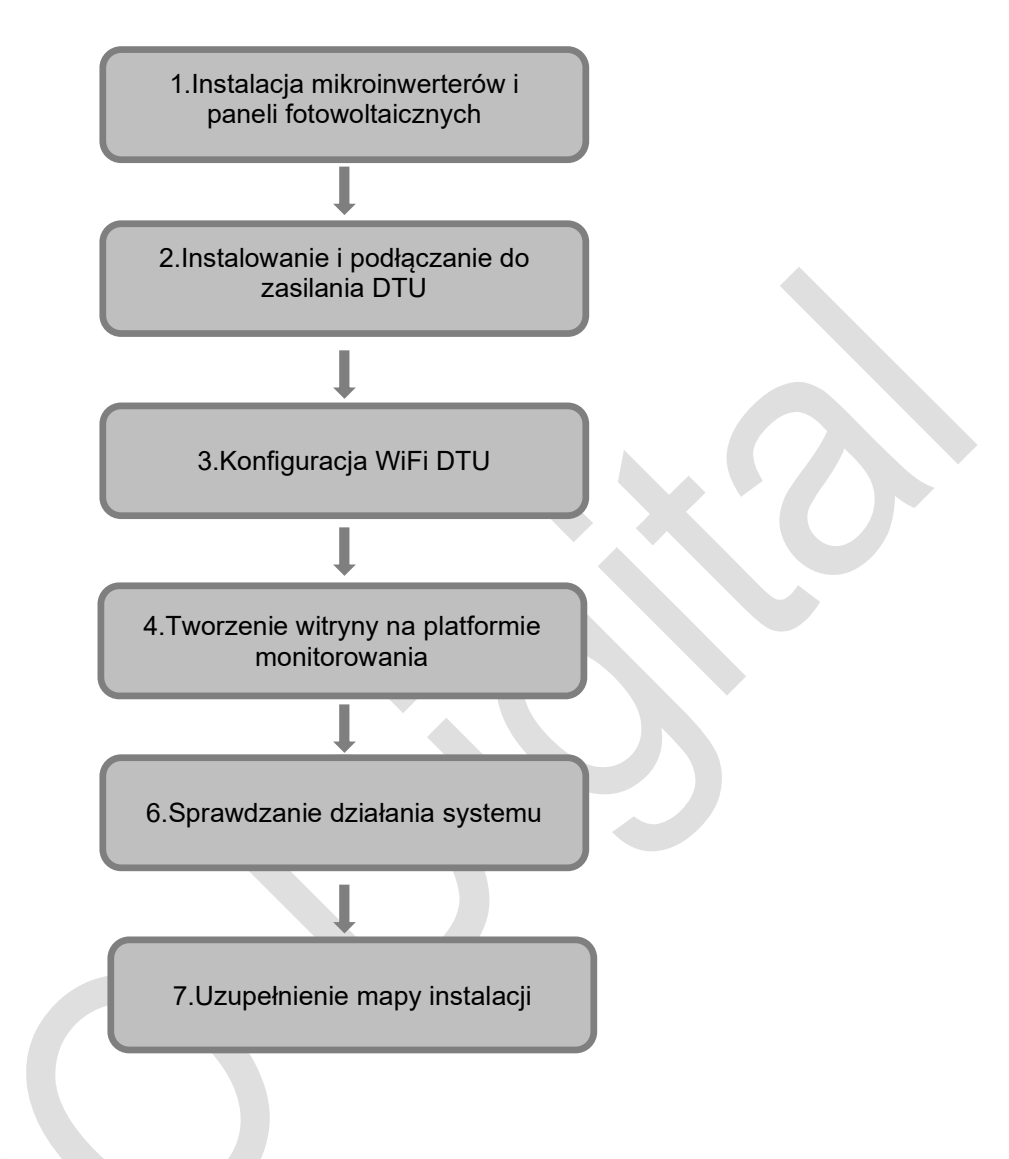

#### 3.5 Instalacja DTU

#### (1) Instalacja modułów fotowoltaicznych i mikroinwerterów

Szczegółowe informacje na temat czynności instalacyjnych znajdują się w instrukcji obsługi lub skróconej instrukcji instalacji mikroinwertera.

#### (2) Wybierz miejsce instalacji DTU

Maksymalna odległość komunikacyjna jednostki DTU Hoymiles wynosi 100 m w otwartej przestrzeni. Ściany, dachy lub inne bariery pomiędzy urządzeniami wpływają na sygnał i zmniejszają rzeczywistą odległość komunikacyjną.

Poniżej przedstawiono ograniczenia zasięgu sygnału dla ewentualnych przeszkód występujących na danym terenie:

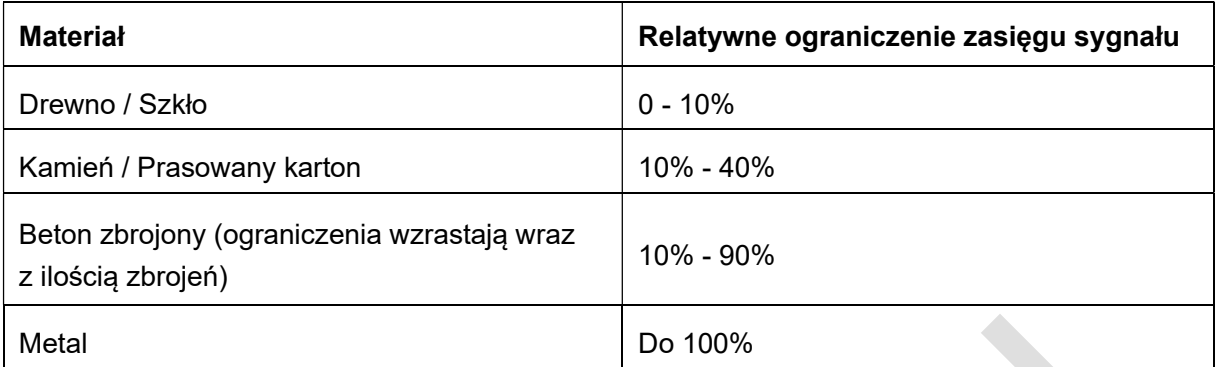

W związku z tym, jednostkę DTU należy umieścić jak najbliżej mikroinwerterów, aby zapewnić dobrą komunikację pomiędzy urządzeniami

#### (3) Instalacja DTU

a. Podłącz DTU do zasilacza, a następnie podłącz ją do gniazdka ściennego. (Rysunek 1)

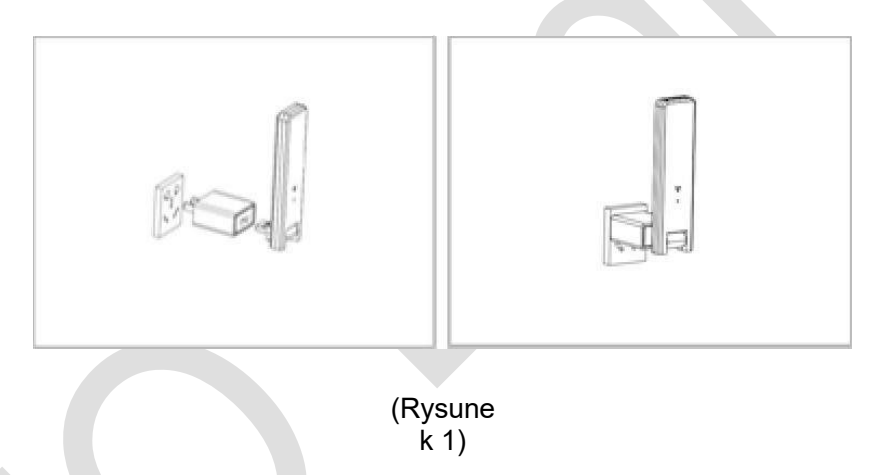

b. W przypadku wykorzystania listwy zasilającej należy upewnić się, że jest ona umieszczona na wysokości co najmniej 1 metra nad ziemią i spróbować zainstalować jednostkę DTU pod kątem 90 stopni w położeniu pionowym względem podłoża (rysunek 2).

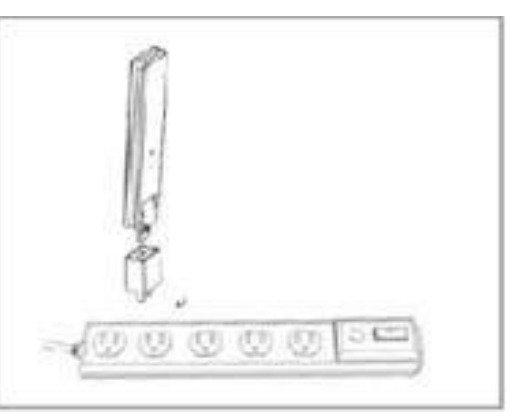

(Rysunek 2)

Uwaga: Prosimy nie instalować jednostki DTU bezpośrednio nad powierzchniami metalowymi lub betonowymi, aby uniknąć osłabienia sygnału.

#### (4.) Rozpoczęcie procedury

Po włączeniu DTU, czerwone, zielone i niebieskie światła będą migać co sekundę na przemian przez 30 sekund.

#### (5.) Konfiguracja WiFi

- a. Za pomocą urządzenia konfiguracyjnego (np. smartfonu, laptopa lub tabletu) wyszukaj sygnał WiFi w okolicy, znajdziesz WiFi DTU o nazwie "USR-C210" lub "DTUW-XXXXXXXX". ("XXXXXXXXXX" to 8 ostatnich cyfr z numeru seryjnego DTU). Połącz się z siecią WiFi jednostki DTU.
- b. Otwórz przeglądarkę internetową, wpisz 10.10.100.254 na pasku adresu i wprowadź domyślną nazwę użytkownika i hasło jako "admin", a następnie kliknij "Ok".
- c. Kliknij "WiFi Setting" na pasku z lewej strony.
- d. Kliknij przycisk wyszukiwania obok identyfikatora SSID, a następnie wybierz nazwę WiFi routera w domu klienta i kliknij "Ok".
- e. Wpisz hasło routera domowego jako "STA Password", a następnie kliknij "Save".
- f. Kliknij "Restart" po pojawieniu się strony "Save Success".
- g. Konfiguracja zostanie zakończona po pomyślnym zrestartowaniu komputera.
- h. Wyłącz jednostkę DTU na 10 sekund, a następnie włącz zasilanie i odczekaj około 2 minuty, zaświeci dioda DTU (zielona i niebieska lub niebieska). To oznacza, że jednostka DTU jest podłączona do sieci bezprzewodowej. Na tym etapie jednostka DTU będzie nadal szukała sygnałów pobliskich mikroinwerterów.

Uwaga: (1) osoby niewykwalifikowane nie mogą modyfikować innych parametrów. (2) Przycisk "Reset" na obudowie DTU jest przeznaczony tylko dla klientów, którzy korzystają z sieci biurowej WiFi.

#### 4. Tworzenie witryny na platformie monitorowania HMP

- a. Zainstaluj aplikację Hoymiles Installer APP, wyszukując "Hoymiles" w App Store (IOS) lub Play Store (Android).
- b. Otwórz aplikację i zaloguj się za pomocą nazwy konta instalatora i hasła. Jeśli jesteś nowym instalatorem współpracującym z Hoymiles prosimy o wcześniejsze założenie konta instalatora w dziale pomocy technicznej i serwisowej Hoymiles pod adresem service@hoymiles.com.
- c. Dodaj Stację, wybierz zakładkę "Station" na dole, a następnie wybierz "⊕" w prawej górnej części strony.
- d. Wybierz "Quick" dla Single-DTU i "Profession" dla Multi-DTU.
- e. Uzupełnij odpowiednio dane stacji, a po zakończeniu naciśnij "Next".
- f. Naciśnij "Add DTU ID", zeskanuj identyfikator DTU (lub wprowadź ręcznie ID) i naciśnij "Next" po zakończeniu.
- g. Kliknij "Start binding" i wybierz kąt i nachylenie podstawy w miejscu instalacji.
- h. Zeskanuj ID mikroinwertera (lub wprowadź go ręcznie) i kliknij zaznaczenie po wprowadzaniu każdego identyfikatora. Naciśnij przycisk "Finish" po wprowadzeniu wszystkich identyfikatorów mikroinwerterów.
- i. Wyłącz funkcję skanowania na górze po prawej stronie i zaprojektuj podstawę układu instalacji. Kliknij na pole wyboru u góry po prawej stronie, a następnie wybierz "Next" po zakończeniu projektowania.
- j. Prześlij zdjęcie strony i wybierz "Finish", aby zakończyć tworzenie strony.
- k. Nowa strona pojawi się na liście stacji z poziomu konta instalatora.
- l. Po utworzeniu stacji zasilania kliknij przycisk "Networking".
- m. Prosimy odczekać około 30 minut, stacja pokaże się online i wszystkie identyfikatory mikroinwerterów zostaną wykryte.

### 5. Login klienta

- a. Prosimy o pobranie aplikacji mobilnej dla klienta końcowego. Wyszukaj "Hoymiles" w App Store (IOS) lub Play Store (Android).
- b. Zaloguj się za pomocą hasła i nazwy użytkownika, które zostały nadane przez instalatora w poprzednim kroku (Punkt 6 krok "e"), a następnie naciśnij przycisk "Login".
- c. Klient będzie mógł zobaczyć wszystkie szczegóły od momentu rozpoczęcia wgrywania danych, zazwyczaj zajmuje to około 30 minut, aby uzyskać dostęp do pierwszych danych.
- d. Klient może również przeglądać dane generowane przez mikroinwerter za pośrednictwem strony internetowej z platformą monitorowania HMP pod adresem https://world.hoymiles.com.

## 6. Uzupełnianie mapy instalacji

Gdy system jest podłączony do zasilania i DTU wykryje mikroinwertery, należy uzupełnić mapę instalacii.

Odklej etykietę z numerem seryjnym z jednostki DTU i umieść ją na mapie instalacji.

Uzupełnij informacje systemowe mapy instalacji w sposób przedstawiony poniżej.

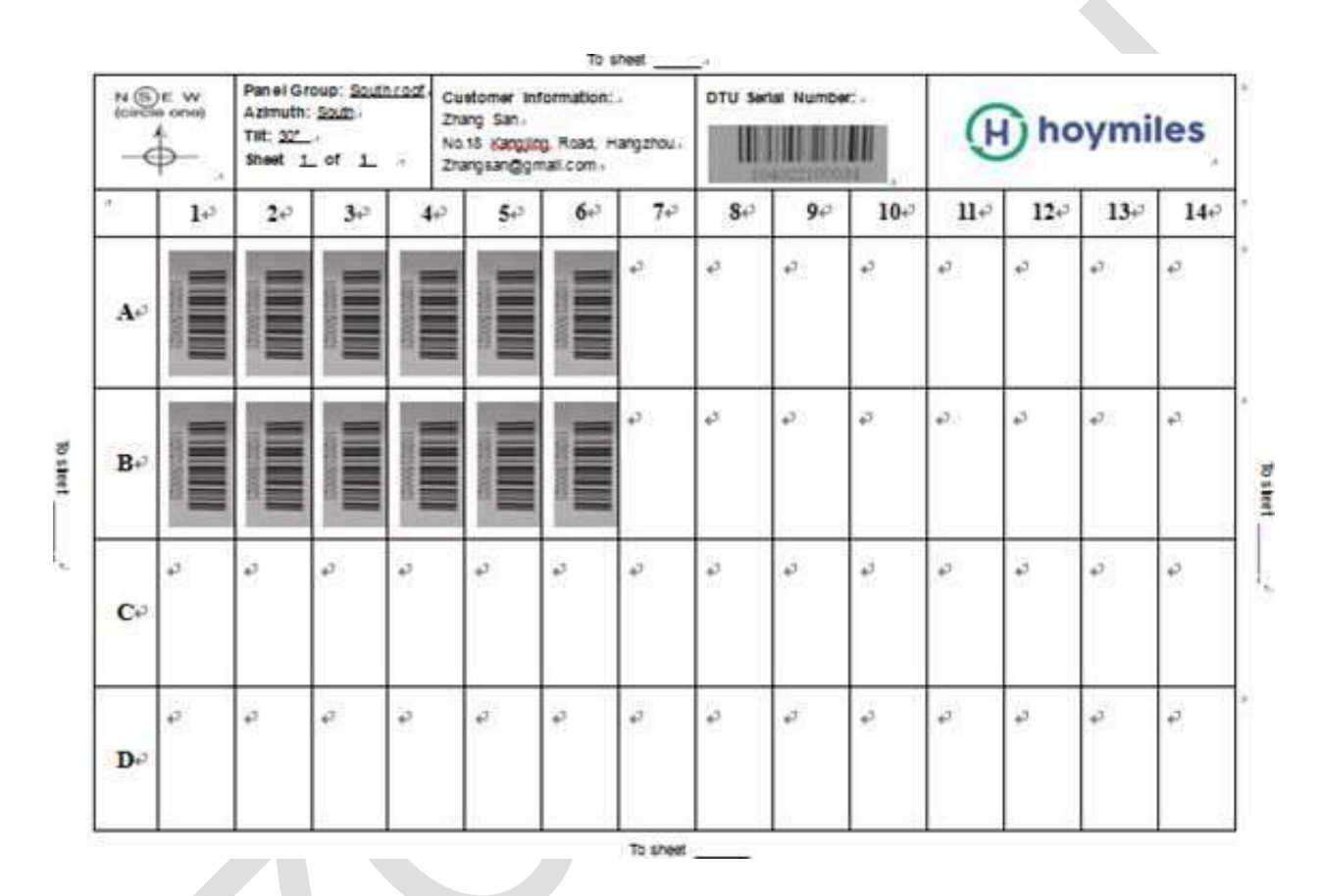

## 7. Przeglądanie portalu monitorowania

Szczegóły dotyczące pracy przetwornicy w czasie rzeczywistym można obejrzeć na stronie internetowej, korzystając z platformy monitorowania online Hoymiles pod adresem https://world.hoymiles.com .

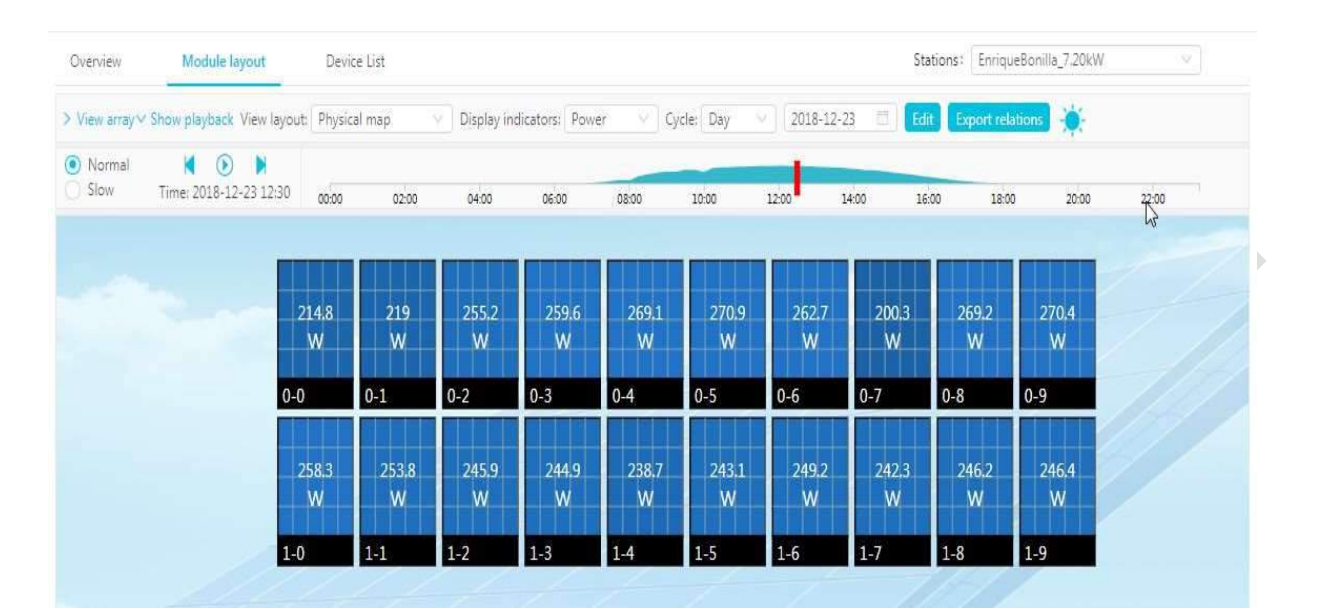

## 8. Aplikacja mobilna

Pobierz aplikację mobilną po wyszukaniu hasła "Hoymiles" w App Store (IOS) lub Play Store (Android) i zaloguj się za pomocą nazwy oraz hasła klienta/instalatora. Wszystkie zainstalowane dane operacyjne mikroinwerterów będą mogły być przeglądane w tym miejscu.

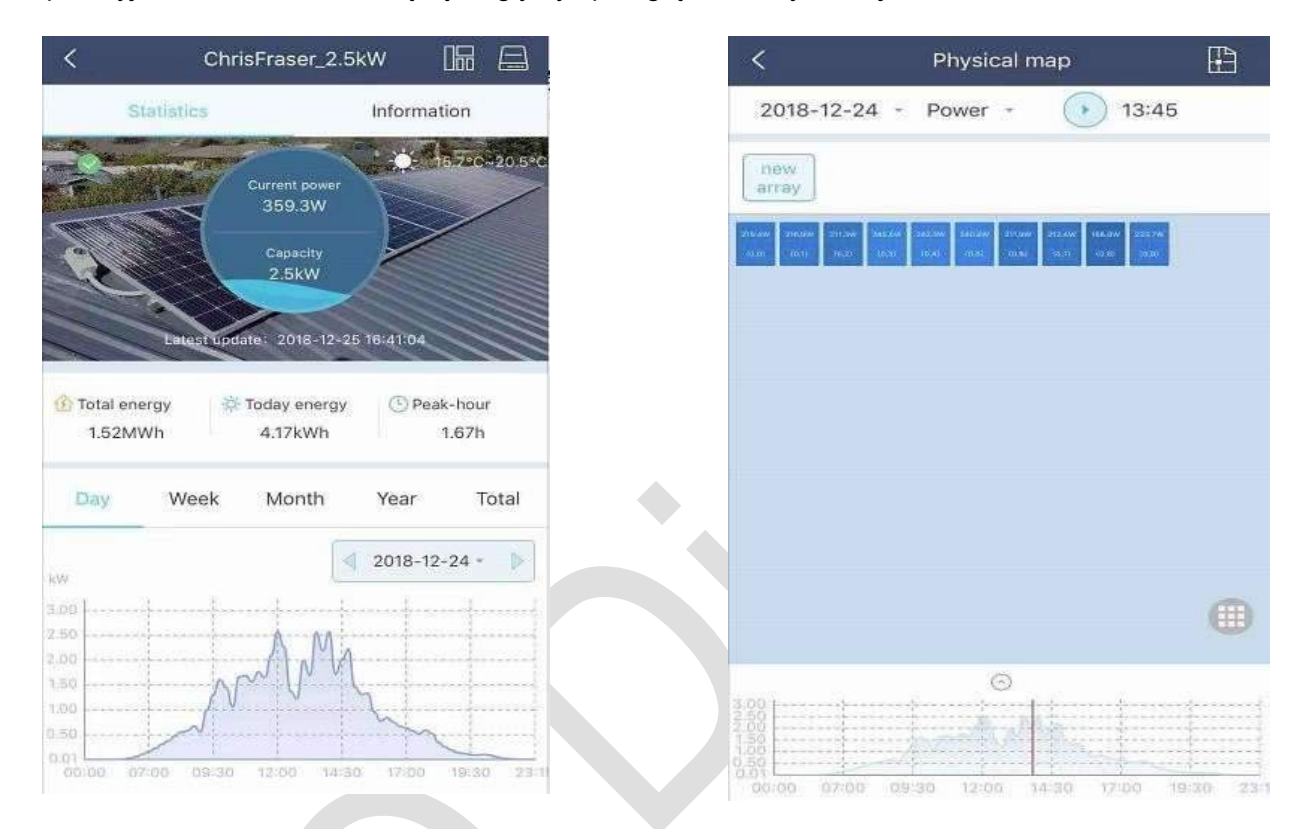

## 9. Opis statusu pracy dla wskaźników LED

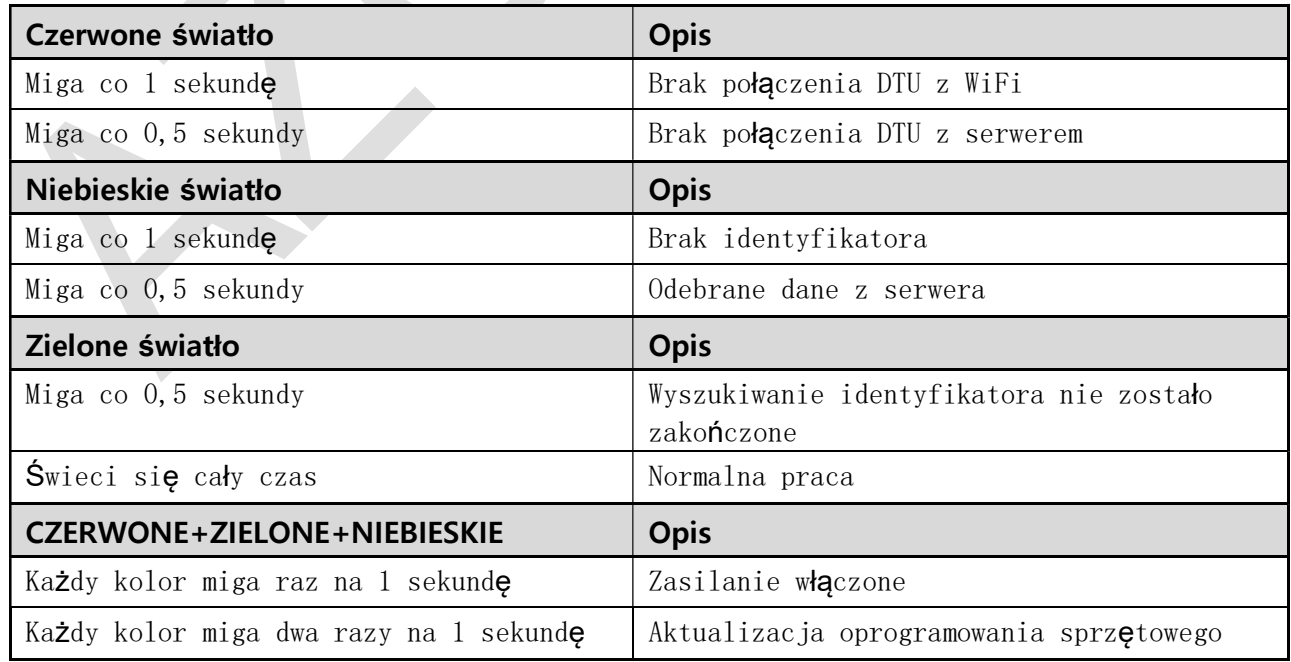

## 10. Rozwiązywanie problemów

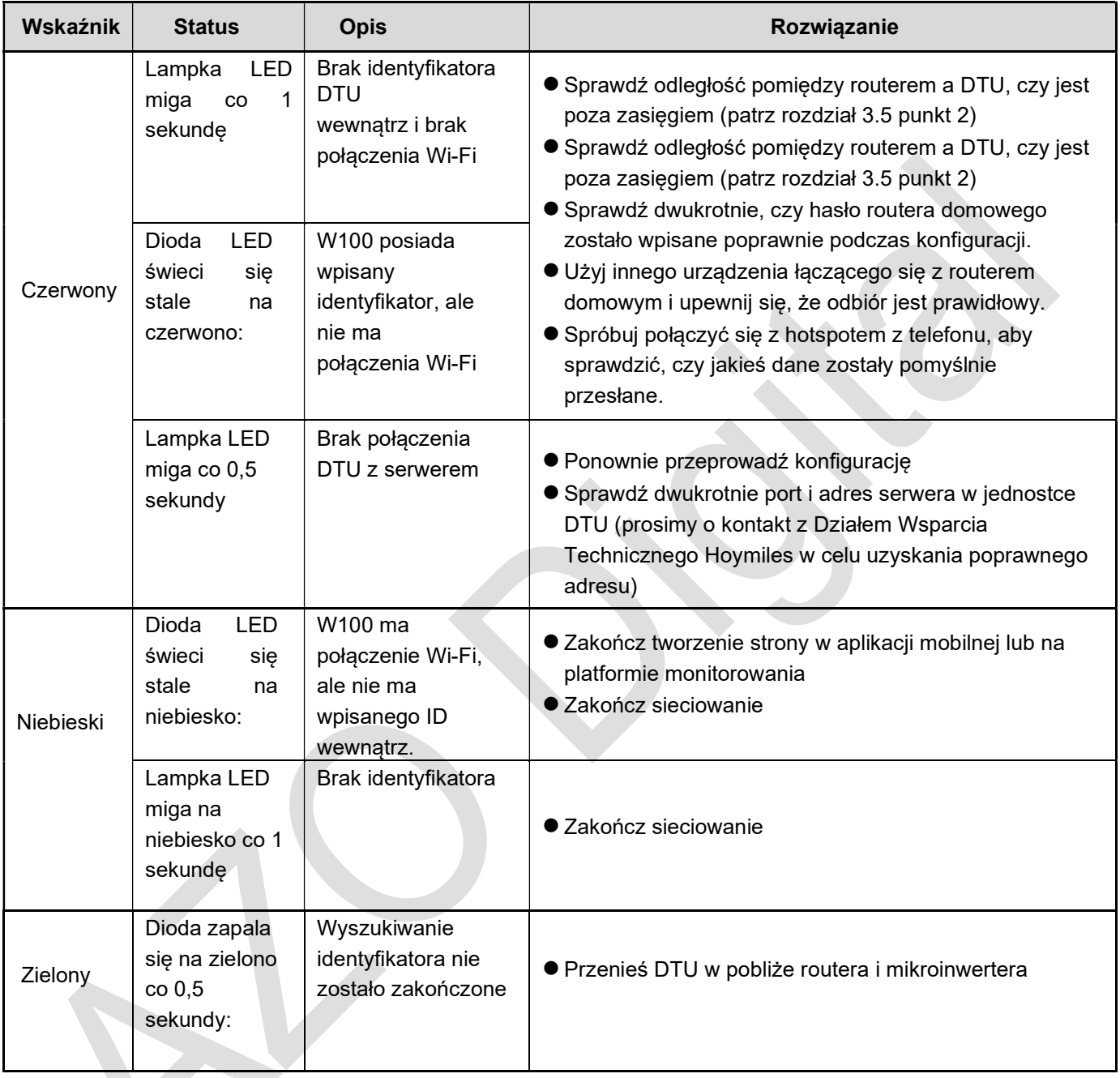

Uwaga: Połączenie sieciowe:

- 1. Po połączeniu z Wi-Fi zapala się niebieska dioda, następnie można zbudować stację zasilania:
- 2. Nie można połączyć się z siecią Wi-Fi, wskaźnik świeci na przemian na czerwono i niebiesko, następnie trzeba się ponownie połączyć z siecią Wi-Fi.